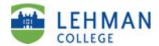

# Tenure, Promotion & CCE Screen Instructions for Digital Measures (DM)

## Lehman 360

1. You can access Digital Measures through Lehman 360 via the Lehman home page.

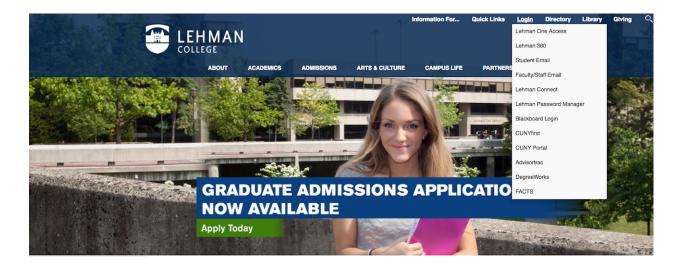

2. Use your Lehman email username and password.

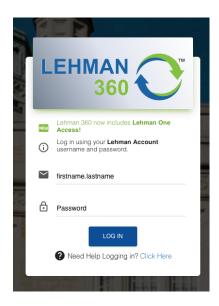

3. Click on the Digital Measures/Activity Insight app and you will be taken to the Digital Measures Welcome/Landing Page (see page 3 of 11 of these instructions).

## **CUNY Apps**

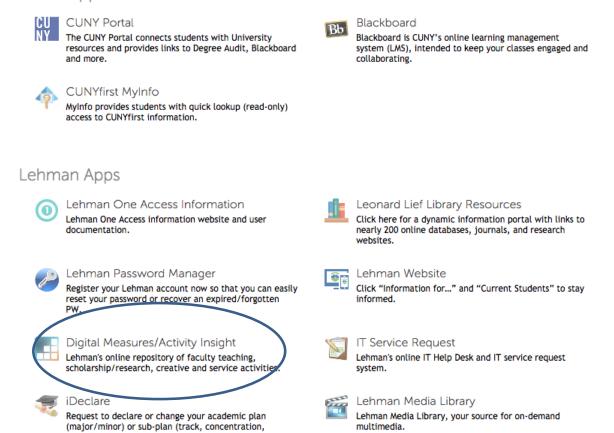

#### Note:

specialization) online.

If Lehman 360 takes you to the Lehman College Digital Measures Login Screen, please re-enter your username & password. This will bring you to Digital Measures login.

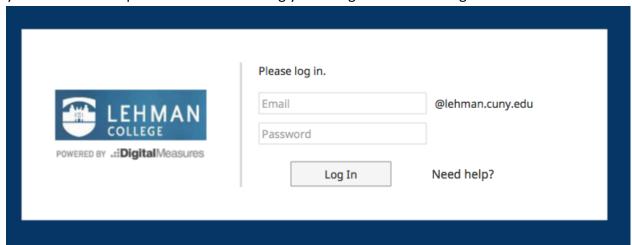

### **Digital Measures Welcome Screen:**

<u>Please note:</u> Chairs, Department P&B members and administrators will see a slightly different screen as they have additional functionality (see page 9).

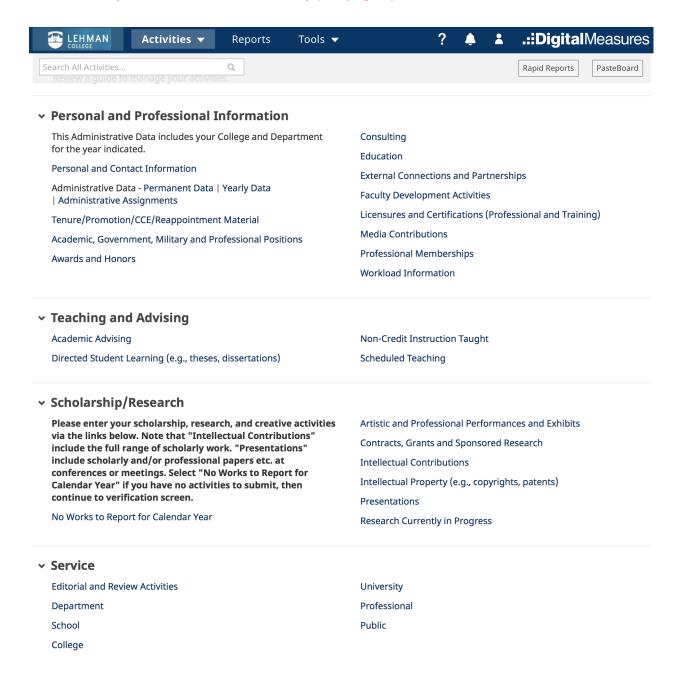

- 4. On the Manage Activities Welcome Screen, under Personnel and Professional Information, click on Tenure/Promotion/CCE Reappointment Material link.
  - This will bring you to the Tenure/Promotion/CCE/Reappointment screen.

# • TENURE/PROMOTION/CCE/REAPPOINTMENT MATERIAL SCREEN

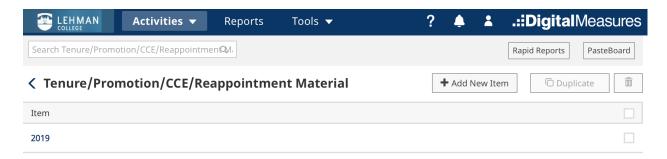

## 5. To create your file, click on +Add New Item.

• This will open the Tenure/Promotion/CCE/ Reappointment file. – see screenshot.

|                                                                        |                                                                                         |                           | Rap             | oid Reports PasteBoard        |  |
|------------------------------------------------------------------------|-----------------------------------------------------------------------------------------|---------------------------|-----------------|-------------------------------|--|
| < Edit Tenure/Promotion/CCE/Reappointment<br>Material                  |                                                                                         | Cancel                    | <b>Ħ</b> Save   | <b>H</b> ₄ Save + Add Another |  |
| Please use this screen to prepare fo                                   | r the Tenure/Promotion/CCE/Reappointr                                                   | ment process              |                 |                               |  |
| <b>②</b> Year                                                          | •                                                                                       |                           |                 |                               |  |
| Туре                                                                   |                                                                                         |                           |                 |                               |  |
| Click here <b>Updated CV</b>                                           |                                                                                         |                           |                 |                               |  |
| •                                                                      |                                                                                         |                           |                 |                               |  |
| Personal Statement Upload                                              | No File Stored Choose File                                                              |                           |                 |                               |  |
| Click here Annual Evaluations                                          |                                                                                         |                           |                 |                               |  |
| Click here Decanal Reviews and Pre-                                    | -Tenure Review                                                                          |                           |                 |                               |  |
|                                                                        | :Confidential Administrative File                                                       |                           |                 |                               |  |
|                                                                        | :Confidential Administrative File                                                       |                           |                 |                               |  |
| Click here Reappointment (Concurre                                     |                                                                                         |                           |                 |                               |  |
|                                                                        | •                                                                                       |                           |                 |                               |  |
| Click here Fellowship and Scholar In                                   | centive Award Materials                                                                 |                           |                 |                               |  |
| <u>Click here</u> <b>Observations</b>                                  |                                                                                         |                           |                 |                               |  |
| <u>Click here</u> Evidence and Examples o                              | f Teaching Materials                                                                    |                           |                 |                               |  |
| Click here Student Evaluations                                         |                                                                                         |                           |                 |                               |  |
| Statement of Teaching Philosophy                                       | No File Stored Choose File                                                              |                           |                 |                               |  |
| Please confirm (check box) that you                                    | Awards and Honors                                                                       |                           |                 |                               |  |
| have filled out the following screens (scroll down dialog box for more | Contracts, Grants and Sponsored Research                                                | arch                      |                 |                               |  |
| screens) in Digital Measures:                                          | Artistic and Professional Performances and Exhibits                                     |                           |                 |                               |  |
|                                                                        | Intellectual Contributions                                                              |                           |                 |                               |  |
|                                                                        | ☐ Intellectual Property                                                                 |                           |                 |                               |  |
|                                                                        | Media Contributions                                                                     |                           |                 |                               |  |
| Afternoon have automad varies and the                                  |                                                                                         | a tha Astivitias Datelana | Main Manus to d | la as\a tha D                 |  |
| -                                                                      | ies in the screens listed above (go back to<br>vour Faculty Digital Box Checklist (FBDC |                           |                 | • •                           |  |

6. In the dropdown for Year, SELECT year for the personnel action under consideration. Rapid Reports Edit Tenure/Promotion/CCE/Reappointment Cancel **H** Save H Save + Add Another Material Please use this screen to prepare for the Tenure/Promotion/CCE/Reappointment process Year Type htment  $\odot$ **Click here Updated CV** 2024 Choose File... Personal Statement Upload red 2023 **Click here Annual Evaluations** 2021 Click here Decanal Reviews and Pre-1 2020 view **Iministrative File** Click here Chair's Report Upload :Confi fidential Administrative File Click here Reviewers' and Reference Le 2018

7. In the dropdown for Type, SELECT the personnel action under consideration.

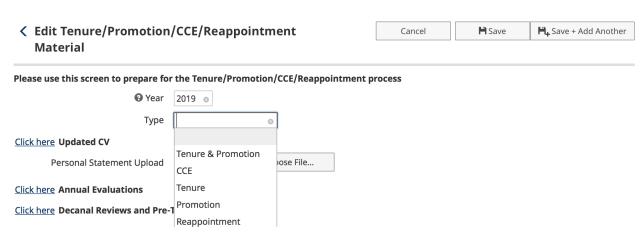

8. Click on **SAVE** to create your file (Box). **NOTE:** In this screen as you add documents, do **NOT click on** Save + Add Another as this will create a second file (two boxes). On the Tenure/Promotion/CCE/Reappointment Materials screen you will **ONLY click on Save**.

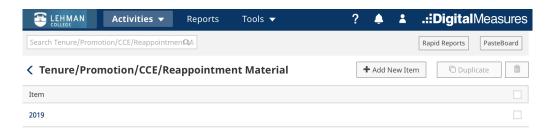

After you select **Save** you will be returned to the top screen for Tenure, Promotion, CCE, Reappointment Materials and you will see you file (box) has been created.

- To add documents to the file, you will DOUBLE CLICK ON THE 2019 and your box will open to the < Edit function for the Tenure, Promotion, CCE, Reappointment Material screen.
- REMINDER: When you want to add documents to your file, <u>DO NOT</u> click on + <u>ADD NEW ITEM</u> on the <u>Tenure</u>, <u>Promotion</u>, <u>CCE</u>, <u>Reappointment Material</u> screen as this will create a second file (like having two boxes). You should only have one file (box).

**Note:** Chairs and Department Administrative Assistants who are accessing faculty files should also DOUBLE – CLICK ON THE 2019 (or the applicable year created by faculty member) to open the file.

10. When you click on Click here for an item, a dialog box will open for you to upload documents.

|                                                                |                   |                          |               | Rapi               | d Reports PasteBoard |
|----------------------------------------------------------------|-------------------|--------------------------|---------------|--------------------|----------------------|
| < Edit Tenure/Promotion/CCE/Reappointment<br>Material          |                   | Cancel                   | <b>₽</b> Save | Rave + Add Another |                      |
| Please use this screen to prepare fo                           | r the Tenure/Pro  | motion/CCE/Reappointm    | nent process  |                    |                      |
| Year                                                           | 2019 💿            |                          |               |                    |                      |
| Туре                                                           | Reappointment     | ⊗                        |               |                    |                      |
| Click here <b>Updated CV</b>                                   |                   |                          |               |                    |                      |
| Personal Statement Upload                                      | No File Stored    | Choose File              |               |                    |                      |
| <u>Click here</u> <b>Annual Evaluations</b>                    |                   |                          |               |                    |                      |
| Click here Decanal Reviews and Pre-                            | Tenure Review     |                          |               |                    |                      |
|                                                                | :Confidential Adr | ninistrative File        |               |                    |                      |
|                                                                | :Confidential Adr | ninistrative File        |               |                    |                      |
| Click here Reappointment (Concurr                              | ence) Letters     |                          |               |                    |                      |
| Click here Fellowship and Scholar In                           | centive Award M   | laterials                |               |                    |                      |
| Click here Observations                                        |                   |                          |               |                    |                      |
| <u>Click here</u> <b>Evidence and Examples o</b>               | f Teaching Mater  | ials                     |               |                    |                      |
| <u>Click here</u> Student Evaluations                          |                   |                          |               |                    |                      |
| Statement of Teaching Philosophy                               | No File Stored    | Choose File              |               |                    |                      |
| Please confirm (check box) that you                            | ☐ Awards and H    | lonors                   |               |                    |                      |
| have filled out the following screens                          | Contracts, Gra    | ants and Sponsored Resea | rch           |                    |                      |
| (scroll down dialog box for more screens) in Digital Measures: | _                 | rofessional Performances | and Exhibits  |                    |                      |
|                                                                | ☐ Intellectual Co |                          |               |                    |                      |
|                                                                | ☐ Intellectual Pr |                          |               |                    |                      |
|                                                                | Media Contrib     |                          |               |                    |                      |
|                                                                | Dracantations     |                          |               |                    |                      |

After you have entered your activities in the screens listed above (go back to the Activities Database Main Menu to do so), use the Run

Custom Reports screen to generate your Faculty Digital Box Checklist (FBDC) to view the content of Digital Measures files.

#### Note:

## Please upload a pdf of your Lehman Formatted CV into DM.

At this time DM can also create a DM template CV (not Lehman CV format) for you if you have entered all of you scholarship, creative activities and service on the Main Database. This will create a word document with you entries in DM.

11. In the dialog box, type or use the "dropdown" for the descriptive for the item you are updating. If you have multiple documents to add, select the number of items and click on +Add and the system will create space for them. After you have uploaded all your files click "OK".

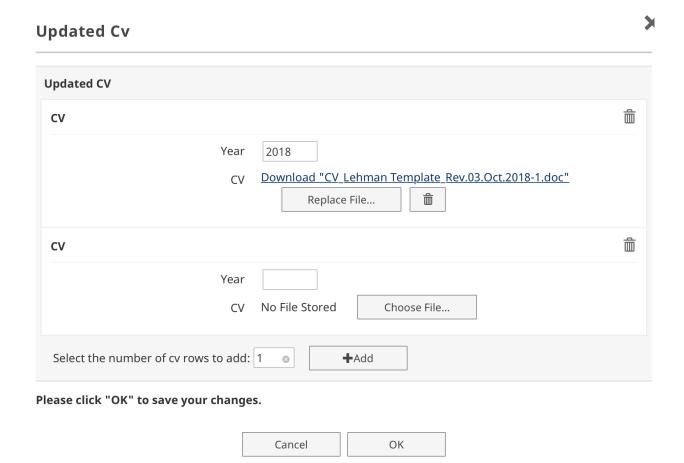

<u>IMPORTANT:</u> Clicking "OK" only uploads the file. When the dialog box closes and returns to the main page, to ensure that the upload is saved to DM you must hit **SAVE** on the Tenure, Promotion, CCE, Reappointment screen.

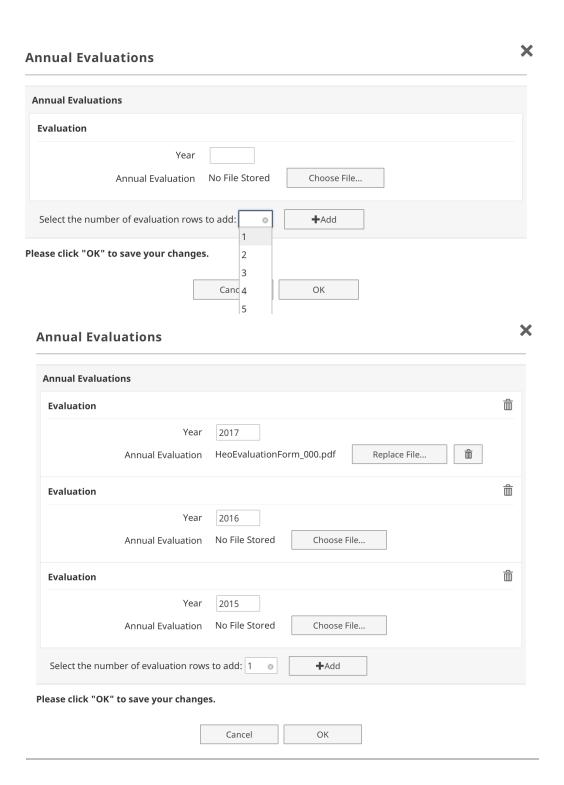

**Remember:** Clicking **OK** only uploads the file. When the dialog box closes and returns to the main page, to ensure that the upload is saved to DM you must hit **SAVE** on the Tenure, Promotion, CCE, Reappointment screen.

# "Chairs and Department P&B" Screenshots

- 12. <u>As noted on page 3, Chairs and Department P&B members will see additional items on</u> the Tenure, Promotion, CCE, Reappointment Material screen.
- On this screen the Chair's Report and the Reviewers' and Reference can be uploaded by the Chair and **should not** be accessed by the faculty member.

| Edit Tenure/Promotion/CCE/Reappointment                           |                                                     | Cancel | <b>Ħ</b> Save | <b>H</b> ₊ Save + Add Another |  |
|-------------------------------------------------------------------|-----------------------------------------------------|--------|---------------|-------------------------------|--|
| Material                                                          |                                                     |        |               |                               |  |
| Please use this screen to prepare fo                              | r the Tenure/Promotion/CCE/Reappointment process    |        |               |                               |  |
| Year                                                              | 2019 🚳                                              |        |               |                               |  |
| Туре                                                              | Reappointment 0                                     |        |               |                               |  |
| Click here Updated CV                                             |                                                     |        |               |                               |  |
| Personal Statement Upload                                         | No File Stored Choose File                          |        |               |                               |  |
| Click here Annual Evaluations                                     |                                                     |        |               |                               |  |
| Click here Decanal Reviews and Pre-                               | -Tenure Review                                      |        |               |                               |  |
| Click here Chair's Report Upload :Conf                            | fidential Administrative File                       |        |               |                               |  |
| Click here Reviewers' and Reference L                             | etters :Confidential Administrative File            |        |               |                               |  |
| Click here Reappointment (Concurre                                | ence) Letters                                       |        |               |                               |  |
| Click here Fellowship and Scholar In                              | centive Award Materials                             |        |               |                               |  |
| Click here Observations                                           |                                                     |        |               |                               |  |
| Click here Evidence and Examples of                               | f Teaching Materials                                |        |               |                               |  |
| Click here Student Evaluations                                    |                                                     |        |               |                               |  |
| Statement of Teaching Philosophy                                  | No File Stored Choose File                          |        |               |                               |  |
| Please confirm (check box) that you                               | Awards and Honors                                   |        |               |                               |  |
| have filled out the following screens                             | ☐ Contracts, Grants and Sponsored Research          |        |               |                               |  |
| (scroll down dialog box for more<br>screens) in Digital Measures: | Artistic and Professional Performances and Exhibits |        |               |                               |  |
|                                                                   | ☐ Intellectual Contributions                        |        |               |                               |  |
|                                                                   | ☐ Intellectual Property                             |        |               |                               |  |
|                                                                   | ☐ Media Contributions                               |        |               |                               |  |
|                                                                   | Dresentations                                       |        |               |                               |  |

After you have entered your activities in the screens listed above (go back to the Activities Database Main Menu to do so), use the Run Custom Reports screen to generate your Faculty Digital Box Checklist (FBDC) to view the content of Digital Measures files.

13. As with the Annual Evaluations (see p. 8) you will have the ability to add your

Observations, Evidence of Teaching Materials (syllabi, etc.), SETL's (student evals) and

Concurrence/Reappointment Letters.

| Observations                                                       |
|--------------------------------------------------------------------|
| Observations                                                       |
| Observation                                                        |
| Upload File No File Stored Choose File                             |
| Select the number of observation rows to add: 1 • +Add             |
| Please click "OK" to save your changes.                            |
| Cancel                                                             |
| Evidence And Examples Of Teaching Materials  Evidence and Examples |
| Example                                                            |
| Description                                                        |
| Upload File No File Stored Choose File                             |
| Select the number of example rows to add: 1 • +Add                 |
| Please click "OK" to save your changes.                            |
| Cancel                                                             |
| IT I Intellectual Contributions                                    |

#### 14. The instruction to:

<u>Please confirm that you have filled out the following screens in Digital Measures:</u> should be completed. By checking the boxes you are indicating you have entered data into the specific screens on the main screen Manage Activities.

| Click here Student Evaluations                                 |                                                       |  |
|----------------------------------------------------------------|-------------------------------------------------------|--|
| Statement of Teaching Philosophy                               | No File Stored Choose File                            |  |
| Please confirm (check box) that you                            |                                                       |  |
| (scroll down dialog box for more screens) in Digital Measures: | ☐ Contracts, Grants and Sponsored Research            |  |
|                                                                | ☐ Artistic and Professional Performances and Exhibits |  |
|                                                                | ☐ Intellectual Contributions                          |  |
|                                                                | ☐ Intellectual Property                               |  |
|                                                                | ☐ Media Contributions                                 |  |
|                                                                | □ Presentations                                       |  |

After you have entered your activities in the screens listed above (go back to the Activities Database Main Menu to do so), use the Run Custom Reports screen to generate your Faculty Digital Box Checklist (FBDC) to view the content of Digital Measures files.

15. Faculty can run the <u>"Faculty Digital Box Checklist (FDBC) for File Materials"</u> report or a "Vita". Please Note: The Vita is a DM template not the Lehman CV.

### Note:

- ✓ To review your own files you should run the FDBC only.
- ✓ A faculty member should <u>NOT</u> run the Tenure.Promtion Checklist Report for their personal file.
- ✓ The Tenure.Promtion Checklist Report is only for use by the P&B members, Chairs, Deans and the F P&B to review the files of candidates (<u>not</u> your personal file) for personnel actions.

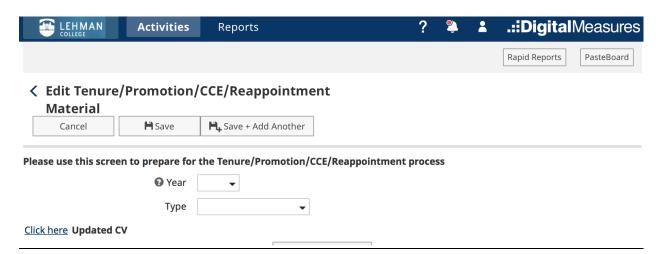

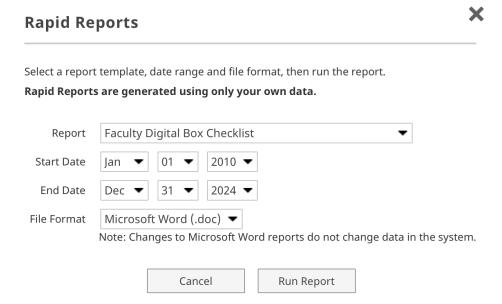

- Click on Rapid Reports and select Faculty Digital Box Checklist.
- Clcik on the dropdown and select a year for the Start Date and an End Date.
- The **FDBC** which will show you everything you have entered into DM. Records entered into the Tenure/Promotion/CCE/Reappointment screen will appear approximately on pp. 1 4, (will vary for each fauclty member). The rest of the the report will list the records you submitted in the screens under the headings of Scholarship/Research and Service on the Activities Database screen (landing page).

<u>Note:</u> A separate set of instructions "Digital Measure Instructions: The Scholarship and Creative Activity Report" details how to enter data into these screens. These instructions can be sent to you upon request and are sent to you at the beginning of the semester to assist you with entering your scholarship for the annual CUNY report.